# **Calculating metrics in the Metric Table**

**On this page**

- [Opening the Metric Table](#page-0-0)
- $\bullet$ [Calculating new metrics](#page-0-1)
- $\bullet$ [Recalculating metrics](#page-0-2)
- [Calculating new metrics with different parameter values](#page-1-0)

Once you have created the Metric Table, which represents the metrics calculated at the time you created, you can make further calculations and track the evolution of your model development.

If you need to append new metrics to your table, you can easily open it.

## <span id="page-0-0"></span>**Opening the Metric Table**

To open the Metric Table

- 1. In the [Containment tree](https://docs.nomagic.com/display/MD190SP4/Containment+tab), right-click the element whose Metric Table you need to append.
- 2. On the shortcut menu of the element, click **Tools** > **Metrics** and then select the Metric Table you need to append.

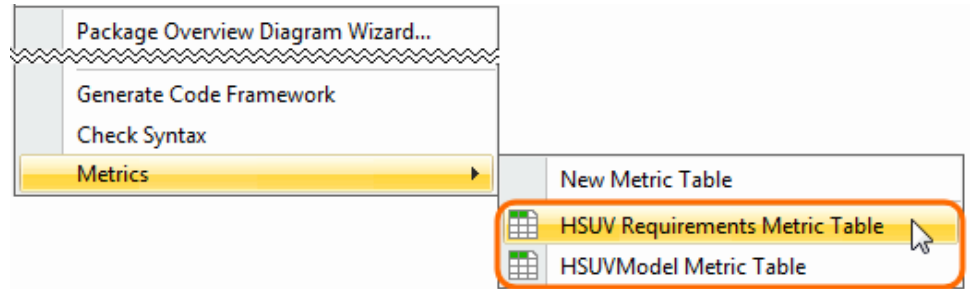

The selected Metric Table opens. Now you are ready to calculate new metrics.

## <span id="page-0-1"></span>**Calculating new metrics**

#### To calculate new metrics

- 1. In the Metric Table, select the row. Below that, you need to add a row with newly calculated metrics.
- 2. Do one of the following:
	- On the Edit toolbar, click **and then select Calculate New Metric and then select Calculate New Metric**  from the open menu.
	- <sup>o</sup> Right-click the selected row and then click **Calculate New Metric Fig.** on the shortcut menu.

The new metrics are calculated and represented in the table below the selected row.

By default, validation-based metrics are calculated in used read-only projects (auxiliary resources) as well. To exclude auxiliary resources from metric calculation scope, click <sup>in the Metric Table toolbar and select the **Exclude Elements from Used Read-Only Projects** option.</sup>

## <span id="page-0-2"></span>**Recalculating metrics**

To recalculate metrics

2. Do one of the following:

<sup>1.</sup>  In the Metric Table, select the row whose metrics you need to recalculate.

● On the Edit toolbar, click **and then select Recalculate and then select Recalculate from** the open menu.

Right-click the selected row and then click **Recalculate** on the shortcut menu.

The new metrics are calculated and represented in the table, instead of the selected row.

## <span id="page-1-0"></span>**Calculating new metrics with different parameter values**

To calculate new metrics with different parameter values

- 1. In the Metric Table, select the row. Below that, you need to add a row for representing newly calculated metrics.
- 2. Do one of the following:
	- On the Edit toolbar, click **and the Metrics** and then select **Add New Metric with Different Parameters EN** from the open menu.
	- Right-click the selected row and then click **Add New Metric with Different Parameters** on the shortcut menu.
- 3. A new row with copied parameters is added to the Metric table.

4. Change parameter values. 5. Select the newly created row and do one of the following: ● On the Edit toolbar, click **and then select Recalculate and then select Recalculate from the open menu.** • Right-click the row and then select **Recalculate Fourth of the shortcut menu.** If the new row is empty, it might be that you haven't selected any row. You may continue the procedure.

The new metrics are calculated according to the specified parameter values.